#### The root directory for PhysTherm on the Qosain cloud is:

*Type B / PhysTherm / Machining Packages /*

#### **Mechanical**:

These files are to be printed on an FDM printer. The print would be carried out using **x3g** files copied to the SD card of the printer, which can be found in *…Minimal / Mechanical* directory. The source files of **Ultimaker Cura** i.e. the 3mf project files can be found in *…Source / Mechanical* directory. The optimal print parameters set in these x3g files are attached in **Appendix-A**. Following is the list of files you will need to print for PhysTherm:

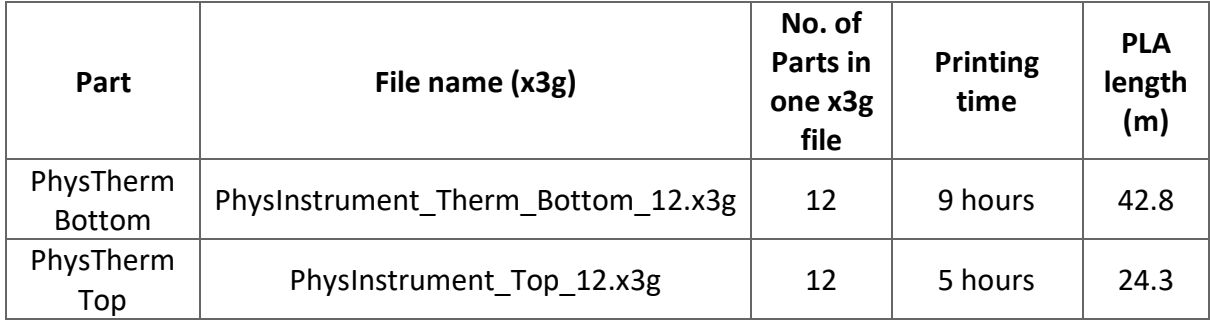

After printing, clean and finish the 3d printer parts carefully. All the holes in the printed part are to be unblocked/finished using a drill machine.

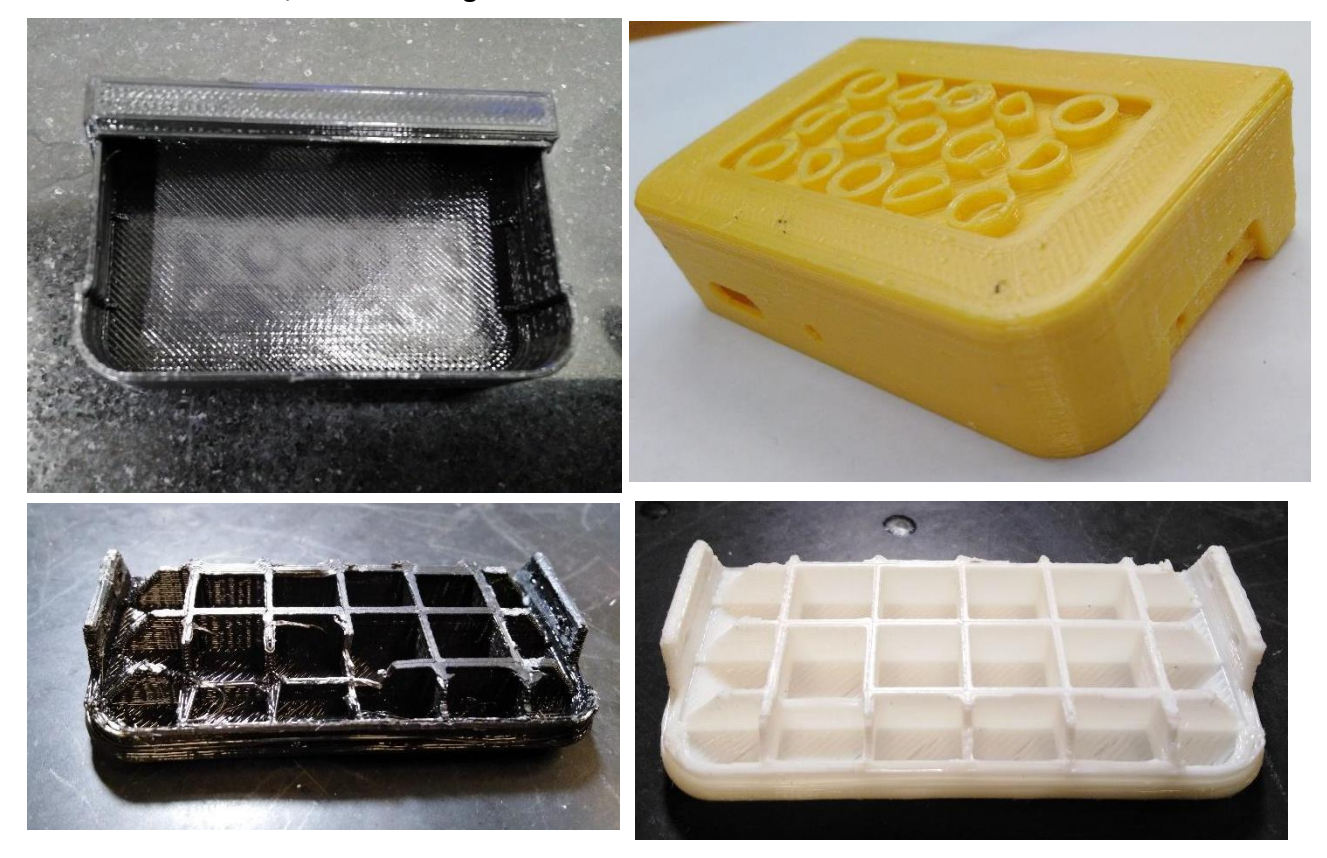

## **Electrical**:

#### **PCB Routing**:

The router files are located at *…Minimal / Electrical* directory and the proteus project file is located at *…Source / Electrical*. Following is the list of router files for PhysTherm:

![](_page_1_Picture_80.jpeg)

After leaving the PCB router, it's necessary to rub these PCBs with sand paper (**P800** grit size will be fine). Then it will look like:

![](_page_1_Picture_5.jpeg)

For the component placement, refer to the image bellow,

![](_page_2_Figure_0.jpeg)

The list of all the electrical components for PhysTherm is provided in **Appendix-B**.

#### **Soldering**:

Leave the 2-pin connector for now and solder the rest of the components on the PCB. Do not forget to use the SMT solder flux (**Mechanic UV223**).

Result will look like:

![](_page_3_Picture_0.jpeg)

![](_page_3_Picture_1.jpeg)

![](_page_3_Picture_2.jpeg)

![](_page_3_Picture_3.jpeg)

## **Assembly:**

Put the PCB inside the casing, and fit the USB and the LED in the respective cutouts.

![](_page_4_Picture_2.jpeg)

Now push the PCB a little bit so that the USB fits in its slot in the casing. Also adjust the LED in the slot. Now it will look like:

![](_page_4_Picture_4.jpeg)

Now solder the 2-pin connector on the PCB. Apply silicon on all the points mentioned in the above picture. The importance of applying silicon on each point is indicated by the number mentioned.

![](_page_5_Picture_1.jpeg)

Now put the top part on and fit properly. At last, put in the rivets of size **φ1.7\*3** and use solder to push these rivets a bit deep in the casing. This way the rivets will fit firmly.

![](_page_5_Picture_3.jpeg)

### **Testing:**

Connect your PC / Laptop to PhysLogger USB C port with USB C-to-C cable like this:

![](_page_6_Picture_2.jpeg)

Put a beaker filled with water on the heating plate and turn the heater ON.

Connect the PhysTherm to any channel of Physlogger and connect a thermocouple with the PhysTherm connector and put the thermocouple in the beaker like this:

![](_page_6_Picture_5.jpeg)

Open the PhysLogger desktop and go to **PhysLogger Gen 2** > **Measure** > **Temperature**.

Select the range **-100** to **100** degrees Celsius and resolution **0.1** degrees Celsius. Also select the channel that you connected PhysTherm to. The screen will be like (for channel A):

![](_page_6_Picture_61.jpeg)

Measure Temperature

In the Quantity menu, select **t** at bottom left and select **4** or **5** Hz rate.

Wait for approximately 1 minute. At boiling point, for testing purpose only, the probe should say **371** - **374 K**. Anything before 371 and after 374 is suspicious.

![](_page_7_Picture_2.jpeg)

## **Appendix-A:**

![](_page_7_Picture_75.jpeg)

# **Appendix B:**

![](_page_8_Picture_193.jpeg)

For 3D printing:

![](_page_8_Picture_194.jpeg)

![](_page_8_Picture_195.jpeg)